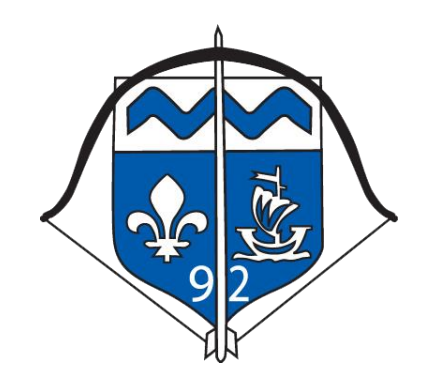

Manuel d'utilisation destiné aux clubs

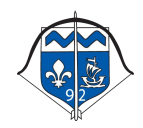

# Sommaire

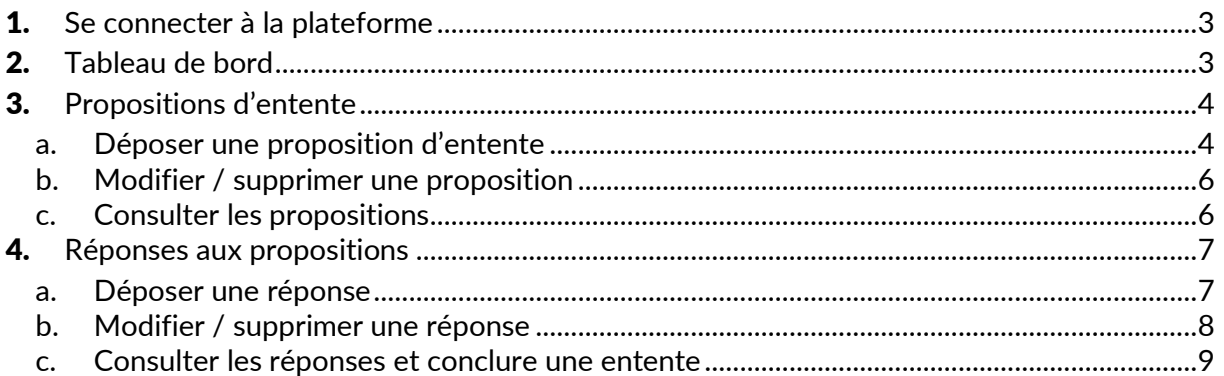

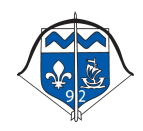

## <span id="page-2-0"></span>1. **Se connecter à la plateforme**

Pour accéder à la plateforme d'entente, rendez-vous à l'adresse :

## [https://entente92.gazouweb.com](https://entente92.gazouweb.com/)

Saisissez votre identifiant et votre mot de passe fourni par le Comité Départemental.

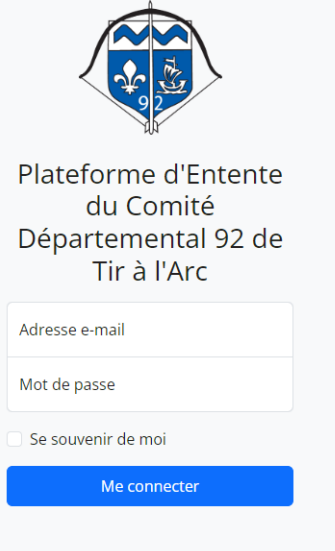

## <span id="page-2-1"></span>2. **Tableau de bord**

Une fois connecté, vous arrivez sur l'accueil de votre Plateforme d'entente avec des raccourcis vous permettant d'accéder directement à l'action que vous souhaitez réaliser.

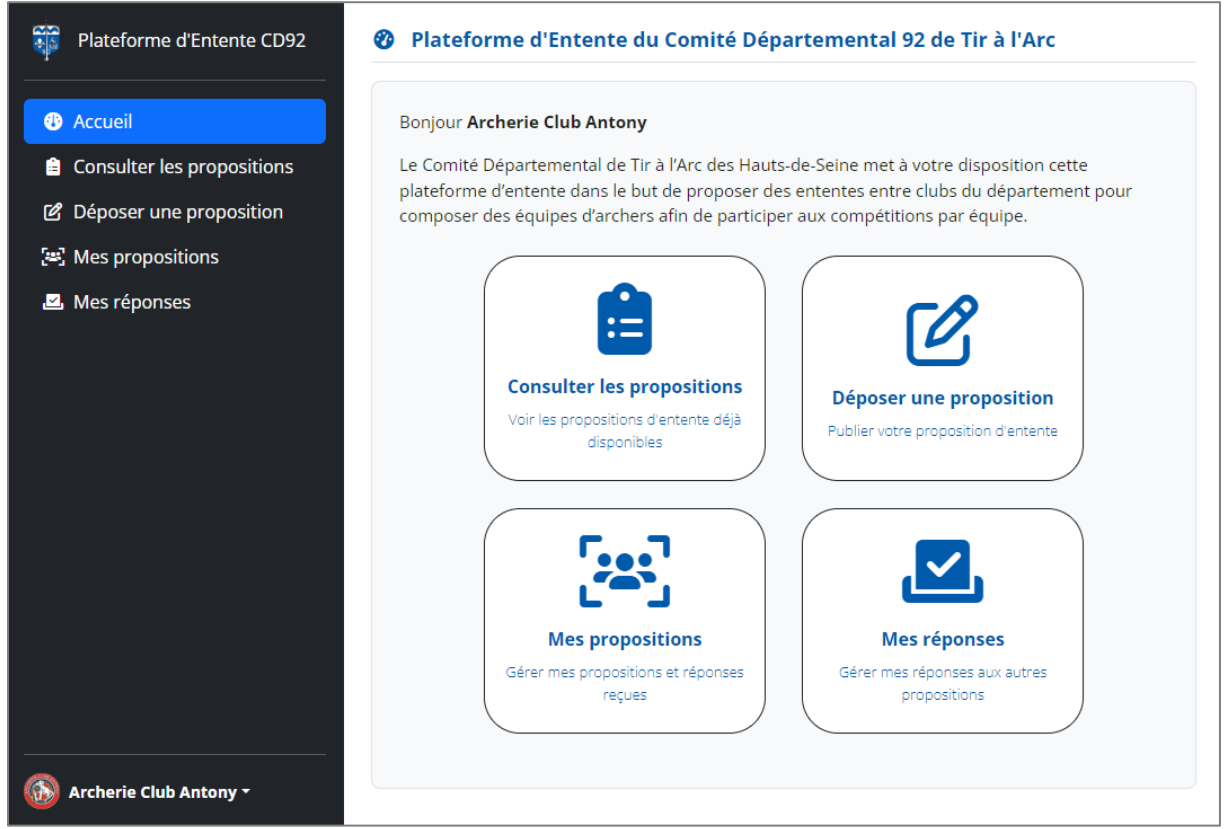

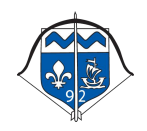

## <span id="page-3-0"></span>3. **Propositions d'entente**

En tant que Club, vous avez la possibilité de consulter les propositions d'entente déposées par les autres clubs de votre département, mais aussi de mettre en ligne votre proposition d'entente à destination des autres clubs.

### a. Déposer une proposition d'entente

<span id="page-3-1"></span>Pour déposer votre proposition, depuis le menu de gauche ou bien depuis le raccourci sur l'accueil, cliquez sur « Déposer une proposition »

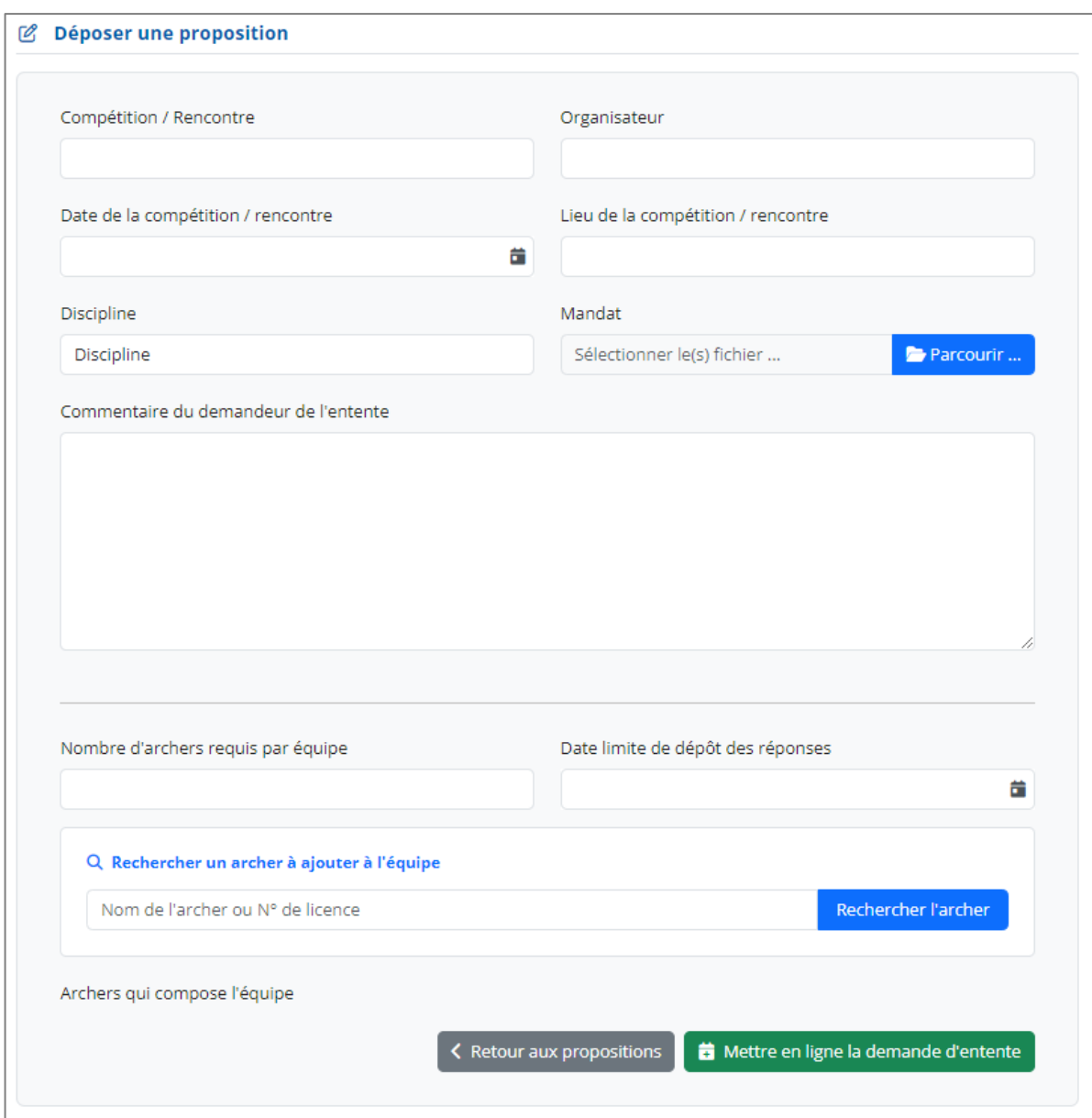

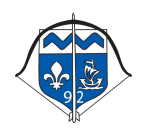

Remplissez donc les différents champs du formulaire pour déposer votre demande :

Compétition : Nom ou titre de la rencontre Organisateur : Qui organise la rencontre pour laquelle vous demandez une entente Date de la compétition / rencontre : Date à laquelle la rencontre se déroule Lieu de la compétition / rencontre : Lieu où se déroule la rencontre Discipline : Quel est la discipline de la rencontre Mandat : Fichier du mandat de la rencontre Commentaire du demandeur de l'entente : Indiquez tout commentaire utile concernant votre proposition d'entente à destination des autres clubs Nombre d'archers requis par équipe : De combien d'archers doit être composé l'équipe de la rencontre Date limite de dépôt des réponses : Jusqu'à quelle date acceptez-vous des réponses des autres clubs Archers qui composent l'équipe : lndiquer les archers de votre club qui composent déjà l'équipe de l'entente en utilisant la fonction de recherche d'archer en indiquant le numéro de licence ou son nom, puis lorsque vous l'avez trouvé cliquez sur « Ajouter l'archer »

Une fois le formulaire complété, cliquez sur « Mettre en ligne la demande d'entente ».

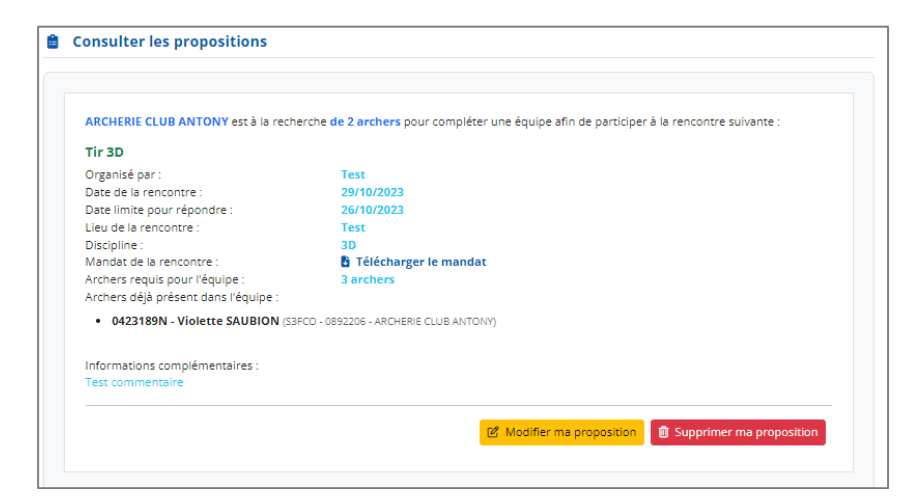

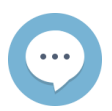

*Lors de la publication de l'entente, un email est envoyé à tous les clubs du département pour les avertir de la mise à disposition d'une nouvelle proposition.*

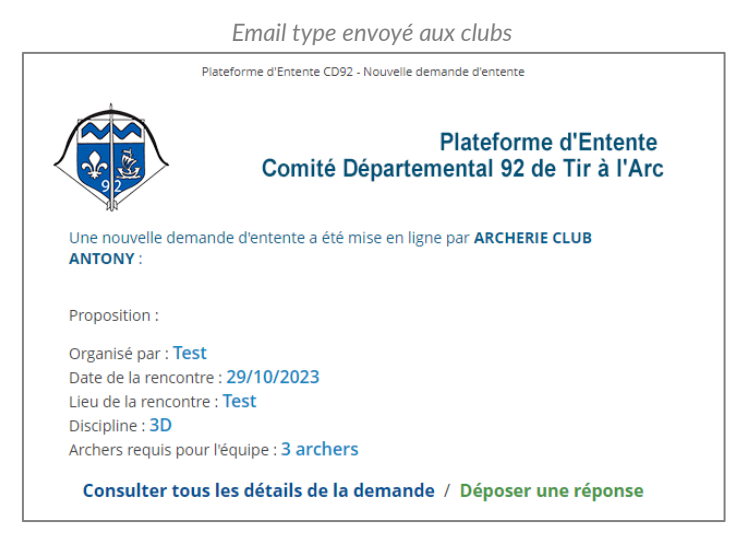

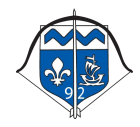

*Mis à jour le 06/04/2023*

## b. Modifier / supprimer une proposition

<span id="page-5-0"></span>Pour modifier votre(vos) proposition(s), depuis le menu de gauche ou bien depuis le raccourci sur l'accueil, cliquez sur « Mes propositions ».

#### [25] Mes propositions

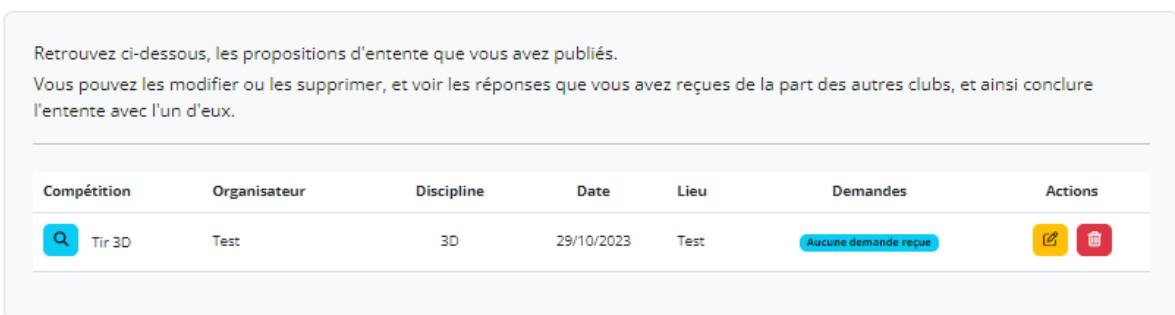

Pour chacune de vos proposition en ligne, vous pourrez soit modifier les informations de celle-ci ou bien la supprimer.

Pour la modifier, il vous suffit de simplement cliquer sur le bouton jaune Vous retrouverez ainsi le même formulaire que pour le dépôt, et il vous suffira de mettre à jour les champs souhaités.

Puis de valider la modification en cliquant sur « Mettre à jour ».

Pour supprimer la proposition, cliquez sur le bouton rouge Une confirmation de suppression vous sera proposée à laquelle il vous suffira de répondre pour confirmer la suppression.

### c. Consulter les propositions

<span id="page-5-1"></span>Depuis le menu de gauche ou bien depuis le raccourci sur l'accueil, cliquez sur « Consulter les propositions ».

Vous pourrez visualiser les propositions d'entente encore actives.

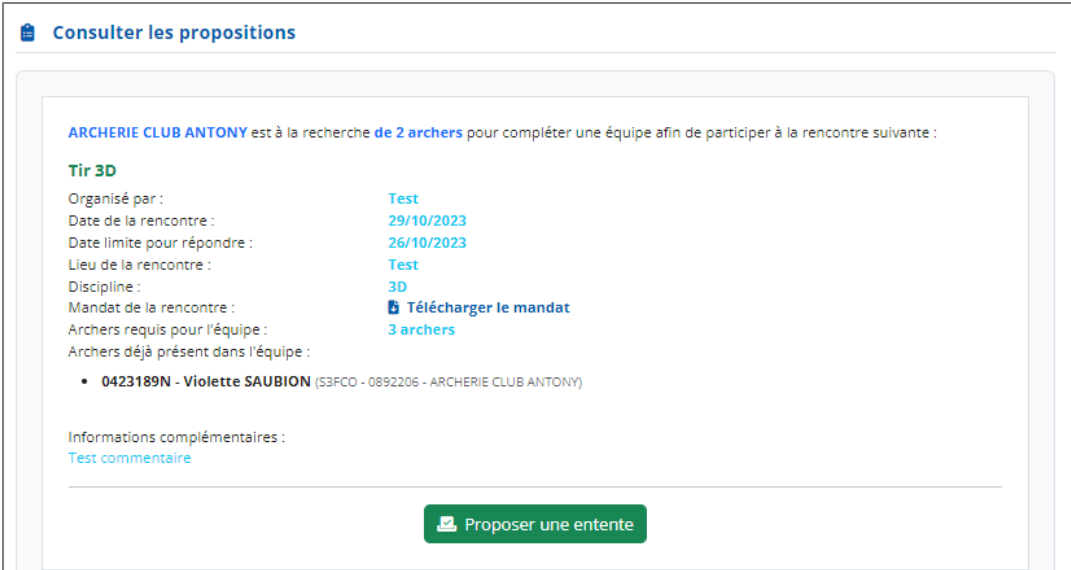

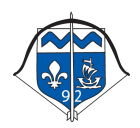

*Mis à jour le 06/04/2023*

## <span id="page-6-1"></span><span id="page-6-0"></span>4. **Réponses aux propositions**

### a. Déposer une réponse

Depuis la liste des propositions d'entente, accessible depuis « Consulter les propositions », vous pouvez proposer votre candidature à une proposition d'entente, en cliquant sur le bouton « Proposer une entente » sur la proposition qui vous intéresse si ce bouton est disponible.

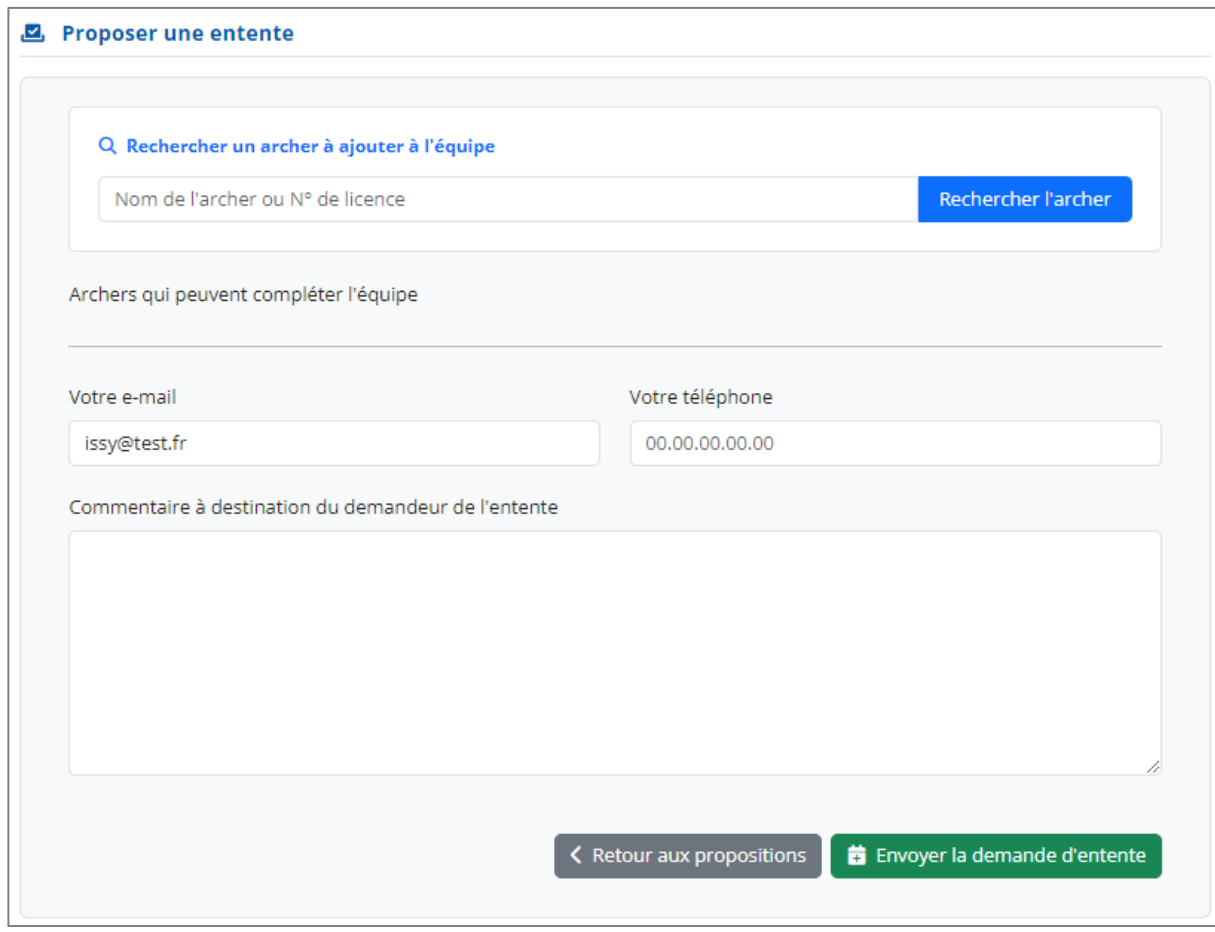

Sur le formulaire qui s'affiche, vous devez alors renseigner les archers que vous voulez proposer, en les recherchant avec leurs noms ou numéros de licence, puis les ajouter en cliquant sur « Ajouter l'archer » lorsque vous l'avez trouvé.

Indiquer ensuite vos coordonnées pour que le club puisse vous contacter le cas échant, et indiquer si vous le souhaitez un commentaire à destination uniquement du club qui propose l'entente.

Confirmez en cliquant sur « Envoyer la demande d'entente ».

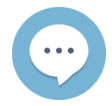

*Lors de l'envoi de la demande, un email est envoyé au club demandeur pour l'avertir de votre demande.*

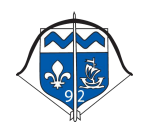

*Email type envoyé au club ayant déposé la proposition d'entente*

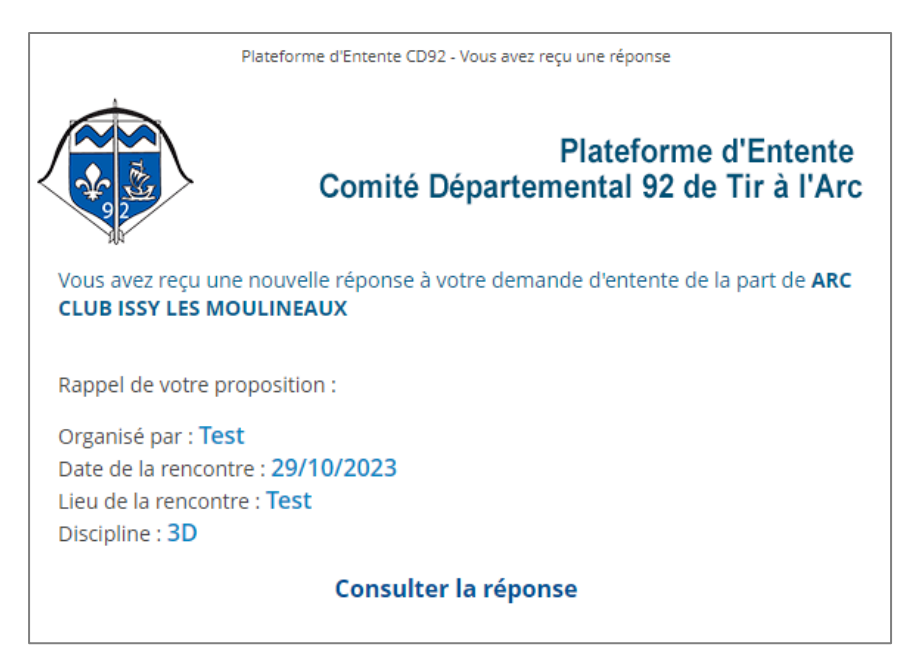

### b. Modifier / supprimer une réponse

<span id="page-7-0"></span>Pour modifier votre(vos) réponse(s), depuis le menu de gauche ou bien depuis le raccourci sur l'accueil, cliquez sur « Mes réponses ».

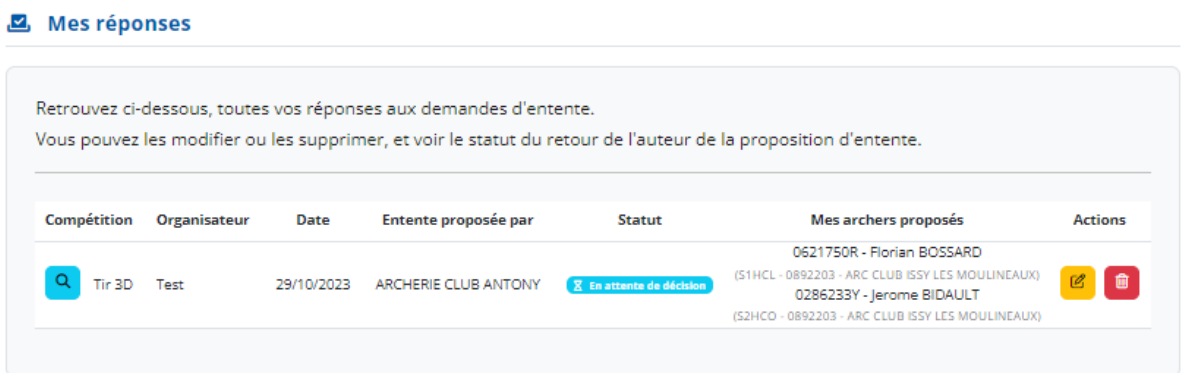

Pour chacune de vos réponses, vous pourrez soit modifier les informations de celle-ci ou bien la supprimer.

Pour la modifier, il vous suffit de simplement cliquer sur le bouton jaune Vous retrouverez ainsi le même formulaire que pour le dépôt, et il vous suffira de mettre à jour les champs souhaités.

Puis de valider la modification en cliquant sur « Mettre à jour la proposition ».

Pour supprimer la proposition, cliquez sur le bouton rouge Une confirmation de suppression vous sera proposée à laquelle il vous suffira de répondre pour confirmer la suppression.

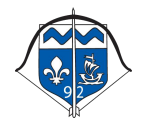

### c. Consulter les réponses et conclure une entente

<span id="page-8-0"></span>En tant que club dépositaire d'une proposition, pour voir les réponses reçues, il faut vous rendre dans la liste de vos propositions (voi[r paragraphe](#page-5-0) 3b.).

#### [25] Mes propositions

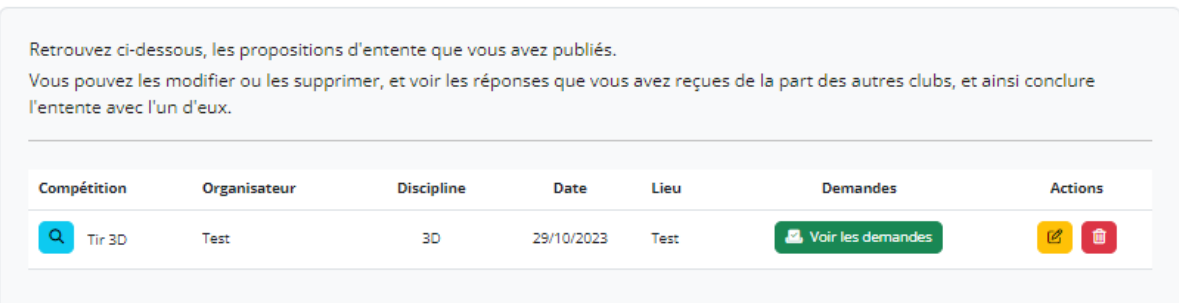

Cliquer sur le bouton « Voir les demandes » de votre propositions d'entente.

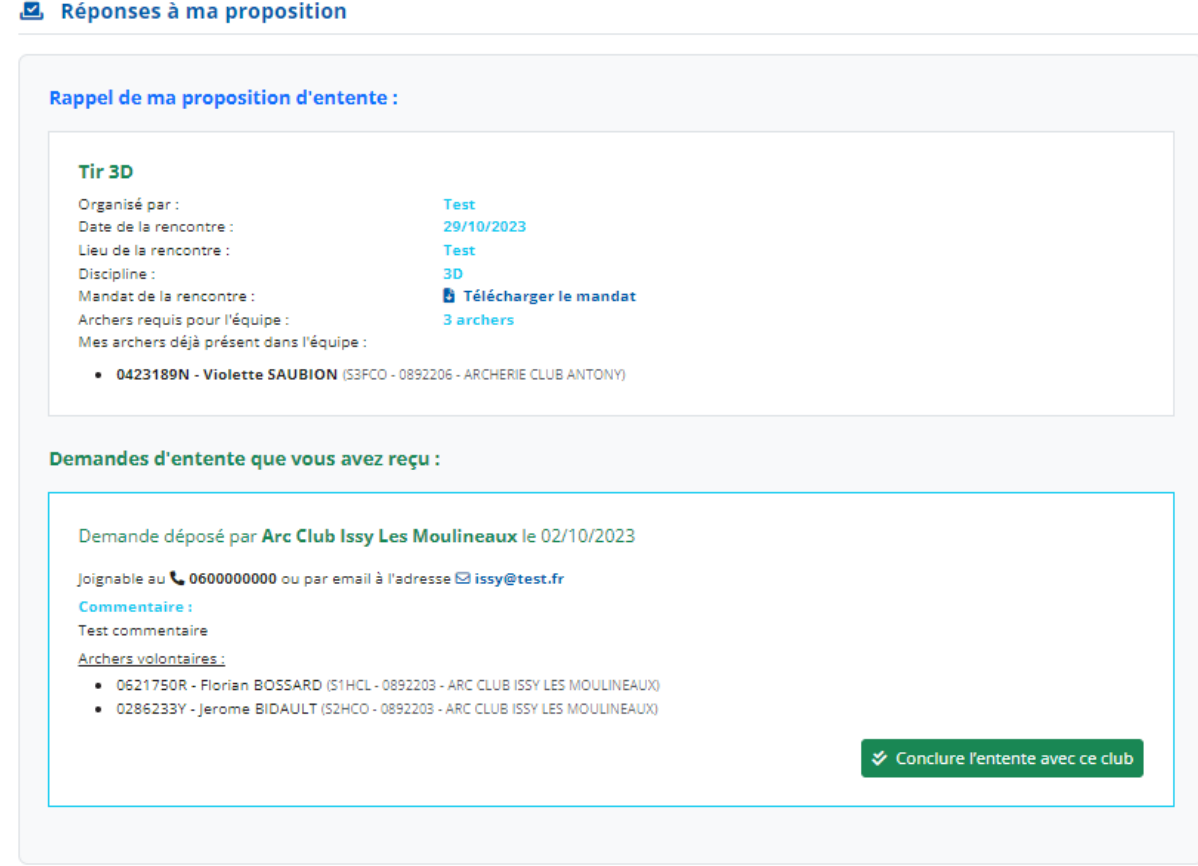

Vous visualiser ainsi toutes les réponses reçues, et sélectionnez la proposition qui vous convient en cliquant sur le bouton « Conclure l'entente avec ce club ».

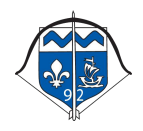

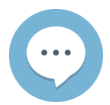

*Lors de la confirmation de l'entente, un email est envoyé au club que vous avez choisi pour l'avertir de votre acceptation d'entente.*

*Email type envoyé au club sélectionné*

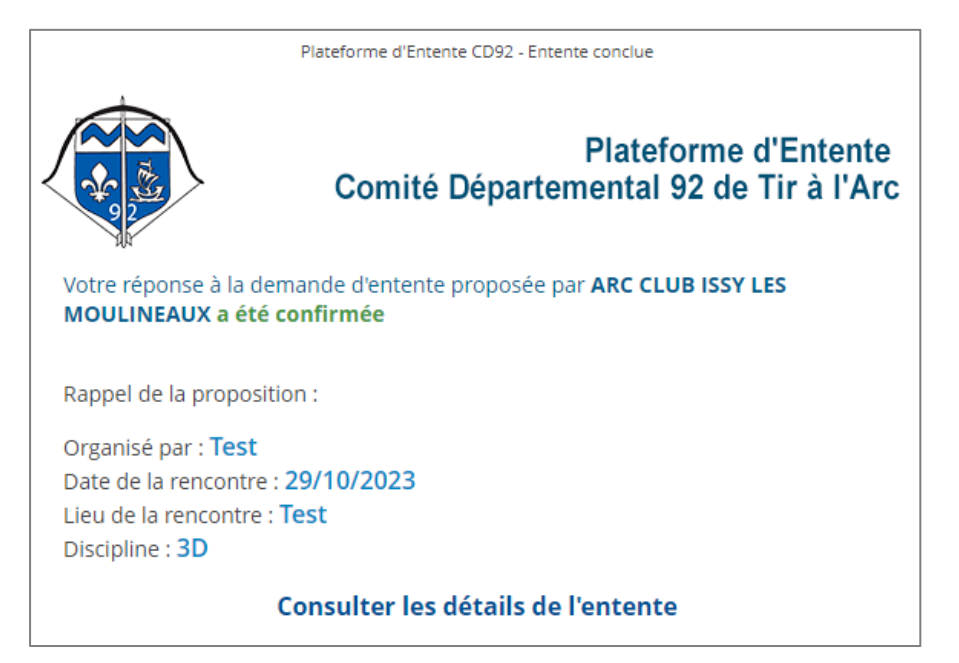

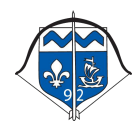